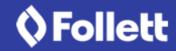

# Creating Collections Quick Reference Guide

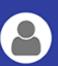

## **Access Collections**

You can access Collections anywhere, anytime. There are no limits to the number of collections you can create, how many items they can contain and who you can share them with.

### Notes:

- You must have Destiny 15.0 to access Collections.
- If you do not have a Destiny login and password, you can still view a collection someone shares with you via a link.

There are two ways to access Collections:

- From Destiny Discover
- From Destiny Classic

## **To access Collections from Destiny Discover:**

- 1. Go to destinydiscover.com.
- 2. Select your location from the drop-down, and then type your school name in the field.

**Note:** By default, your school name may already appear on the screen.

- 3. Click Go!
- 4. On the Destiny Discover homepage, click **Log In**.
- 5. Type your username and password, and then click **Submit**.
- 6. Do one of the following:
  - In the top-left corner, select = > **Collections**.
  - On the Collections ribbon, select the collection you want to view, or click See all.

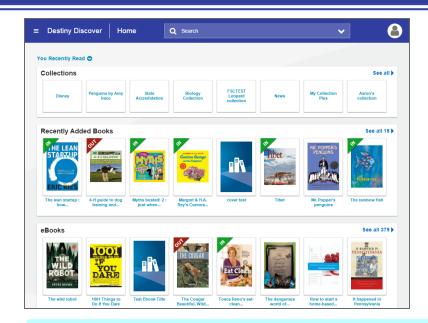

Note: If you do not see the Collections ribbon, you need to turn it on. To do so, select > General Setup > Maintenance > Setup. Under "Destiny Discover Homepage Layout", select the Collections checkbox. The Collections ribbon appears on the Destiny Discover homepage.

# **To access Collections from Destiny Classic:**

- 1. Log in to Destiny with your username and password.
- On the Destiny Classic homepage, select Catalog > Destiny Discover.
- 3. Follow step 6 above.

## **Create a Collection**

You can create a collection in just a few clicks.

From the Collections homepage, select Private > Create a Collection.

#### Notes:

- You must have a Destiny user account. Guests cannot create a collection.
- You cannot create a collection from the **Public** tab.

A workflow walks you through the details.

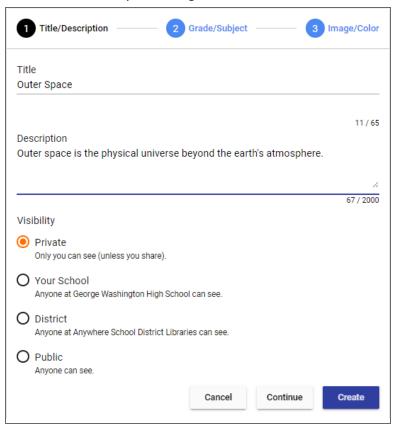

For Step 1, Title/Description, do the following:

- Enter a **Title** for this collection. The title appears on the Collections homepage and when you open the collection. This field is required.
- Enter a **Description** for this collection. The description appears only when you open the collection. This field is optional.
- Select the Visibility for this collection. The default visibility is Private, but you can make the collection available to others in your school or district, or anyone you choose.

#### Notes:

- Some of the visibility options might not be available to you, depending on your user role.
- If you select Your School, only people at your school can see your collection.
- If you select **District**, only people in your school district can see your collection.
- If you select **Public**, anyone can see your collection.
- 2. When you are done with Step 1, do one of the following:
  - Click Create. Once you have created a collection, you can save resources to it.
  - Click Grade/Subject or Continue to add grades, subjects, images and colors.

#### Notes:

- Step 2, Grade/Subject and Step 3, Image/Color are optional.
- To exit the workflow, click **Cancel**.
- 3. For Step 2, Grade/Subject, do the following:
  - To add grade levels and subjects, click the appropriate tags to select the desired options.
  - Click Create. Or, click Image/Color or Continue to move to Step 3.

## **Creating Collections**

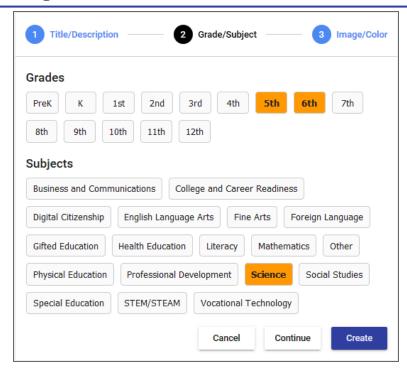

- 4. For Step 3, Image/Color, do the following:
  - To change the collection image, click . Then, select a stock image or upload your own custom image.
  - To customize the color for your collection, click the corresponding swatch. The color appears in the banner.

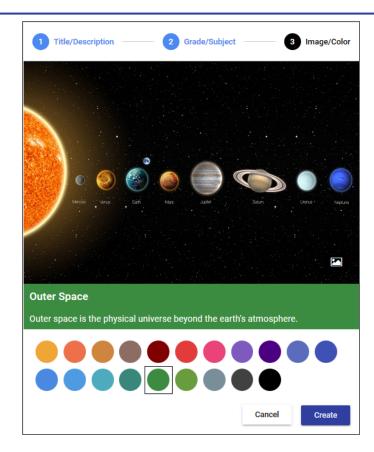

5. Click Create.